IBM and Compatibles CD-ROM Data Card **ONLINE ONLY** 

**ragons COMPUTER GAME** 

**MSON SANDS READ ME FIRST!** 

We know you're anxious to begin playing DARK SUN® CRIMSON SANDS, but before you do, please be sure that your system meets the following minimum system requirements:

- 486 DX/66 MHz IBM PC or compatible
- 8 MB of RAM (16 MB recommended)

**Advanced Dungeons** 

- Windows® 95
- An Uncompressed hard drive with 35 **MB** free
- An SVGA video adapter with an SVGA Monitor
- •A 100% Microsoft (or Logitech) compatible mouse
- •A double-speed CD ROM {150 KB data transfer rate, 360ms or lower access time)
- 28.8 modem or faster
- Total Entertainment Network s<sub>M</sub> (TEN) software installed (included on this CD) and a TEN account
- Windows 95 compatible sound card

## **BOX CONTENTS**

Your game box should contain one CD-ROM, one DARK SUN: CRIMSON SANDS User Manual, and this data card. The CD-ROM contains both the DARK SUN software and the Total Entertainment Network (TEN) software. Both of these software packages must be installed in order to play DARK SuN.

## **INSTALLATION**

## **INSTALLING THE TEN SOFTWARE**

- 1. Start your computer with your normal Windows 95 settings.
- 2. Place the DARK SuN: CRIMSON SANDS in your CD-ROM drive.
- 3. Access the CD-ROM drive and open the "Ten" folder.
- 4. Double-click on the SETUP icon and follow the on-screen prompts to install the TEN software.

If you have any problems installing the TEN software at this time, please contact TEN's technical support at: 1-800-8040-TEN, 24 hours a day, 7 days a week ..

NOTE: You may be prompted to insert your Windows 95 CD-ROM into your CD-ROM drive during the TEN software installation process. If this occurs, insert your Windows 95 CD and follow the on-screen prompts.

## **INSTALLING DARK SUN: CRIMSON SANDS**

1. Place the DARK SUN: CRIMSON SANDS CD ROM in your drive.

2. Double-click on the SETUP icon and follow the on-screen prompts.

## **SETTING UP A TEN ACCOUNT**

After installing the TEN software and the DARK SUN: CRIMSON SANDS software, use the following instructions to setup a TEN account. If you experience any problems while setting up a TEN account, please contact the Total Entertainment Network at: 1-800-8040-TEN.

- 1. Launch TEN from the Windows 95 Start Menu in the lower left corner of your screen by selecting Start -> Programs -> TEN -> Total Entertainment Network. This will begin the registration process. (Be sure you have your modem connected and turned on or have established a direct connection to the Internet.)
- 2. Your modem will begin dialing a toll-free number for registration. Complete all four registration steps.
- 3. After you have completed the four parts of registration, you will be asked if you will be using a modem to connect to TEN. If you are using your own direct Internet connection (e.g., an ISDN or T1 line from your office or school), choose "No."

## **SIGNING ON TO TEN**

After you have created a new account, there are three different ways to connect to TEN. Choose the method that most suits you.

The first way to connect is to dial in to TEN through one of the many local access phone numbers. If you do not have your own Internet service provider then you must use this method to connect to TEN.

- 1. Launch the TEN software from the Windows 95 Start Menu, and enter your screen name and password into the appropriate boxes.
- 2. Select the SETIINGS button on the TEN sign on screen.
- 3. Choose the "Select one of TEN's local access numbers" option and click "OK."
- 4. Choose the local access number nearest you, and click "OK."
- 5. Click on CONNECT.

Note that toll charges may apply if the number is long distance from you.

The second way to connect to TEN is to use your own Internet service provider (ISP).

- 1. Log in to your ISP as usual.
- 2. Launch the TEN software from the Windows 95 Start Menu, and enter your screen name and password into the appropriate boxes.
- 3. Select the SETIINGS button on the TEN sign on screen.
- 4. Choose the "Use my direct Internet connection" option and click "OK."
- 5. Click on CONNECT.

Note that TEN supports the Windows 95 32-bit Winsock. If your ISP doesn't support Winsock 32, you may need to take additional steps to connect to TEN.

The third way to access TEN is through your direct connection to the Internet at work or school (be sure you have already established an Internet connection):

- 1. Launch the TEN software from the Windows 95 Start Menu, and enter your screen name and password into the appropriate boxes.
- 2. Select the SETIINGS button on the TEN sign on screen.
- 3. Choose the "Use my direct Internet connection" option and click "OK."
- 4. Click on CONNECT.

## **STARTING A DARK SUN GAME**

If you have logged off at this point, you need to reconnect to TEN through the Start menu by clicking on Start-> Programs-> TEN-> Total Entertainment Network.

When you sign onto TEN, you will be presented with a screen which lists the

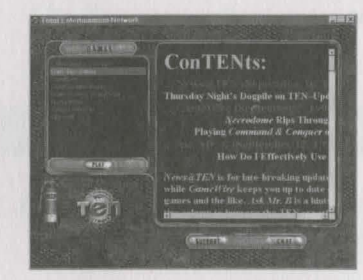

games available to play. Select DARK SUN, and press PLAY.

You will not be able to play the other games unless you own or have downloaded copies of those particular games.

To start a game, or join a game in progress, you must first enter the DARK SUN lobby.

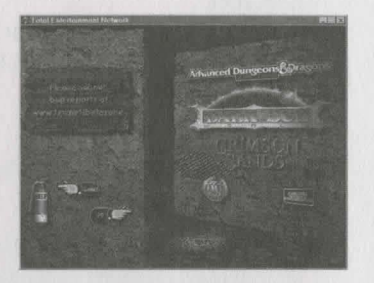

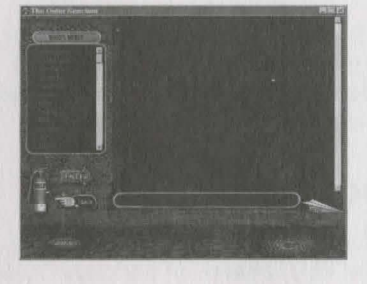

On the left side of the screen a GO button will light up. Click on this button to enter the Outer Sanctum, DARK SuN's chat arena. From the Outer Sanctum you can chat with other DARK SUN: CRIMSON SANDS users. When you are ready, click on the ENTER button to begin the game.

It is not possible to launch DARK SUN without being connected to TEN.

**NOTE:** The first time you play DARK SUN, you are prompted to locate the game's executable file MDARK.EXE. The Windows 95 file browser will appear on your screen at this time. Use it to locate the game's directory, and then click on the MDARK.EXE file (found in the EXE subdirectory/folder under the directory/folder where you installed DARK SUN. For example: C:\Program Files\Darksun \MDARK.EXE. If you should ever move the game's files or directories, or install a new version of the game, you must update the path to the game's executable. To do this, click on the ENTER button in the Outer Sanctum while holding down the CTRL key. This will call up the Windows 95 file browser and allow you to point TEN to the location of the new game executable file.

For complete and specific "how to play" information, please refer to the User Manual. Any notes regarding changes to the game made after the User Manual was printed, or any rules errata, can be found after the "Troubleshooting" section.

## **UNINSTALLING TEN OR DARK SUN**

You may uninstall DARK SuN: CRIMSON SANDS or the TEN software by using the following instructions:

#### **REMOVING THE TEN SOFTWARE** (continued)

- 1. From the Start Menu, choose Programs -> TEN -> Remove TEN.
- 2. Follow the on-screen prompts to remove the TEN software from your hard drive.

### **REMOVING DARK SUN**

- 1. From the Start Menu, choose Settings -> Control Panel.
- 2. Double-click on the Add/Remove programs icon.
- 3. Select DARK SUN: CRIMSON SANDS from the list, and click on "Add/Remove" to remove the game from your system.

# **TROUBLESHOOTING**

#### **MEMORY**

This game requires a system with a minimum of 8 MB of RAM. Leaving other applications open in Windows while playing DARK SuN: CRIMSON SANDS may cause problems with game play.

#### **SOUND CARDS**

DARK SUN works with 100% Windows 95-compatible sound cards.

#### **DISPLAY RESOLUTION**

The game works in Windows 256-color mode. If your system is running in a lower or higher color mode in Windows 95, simply right-click on the desktop and select "Properties." Click on the "Settings" tab when the Display Properties window opens, and change the Color Palette setting to 256 colors. You may need to restart your computer to enable the lower resolution.

## **CONTACTING TEN CUSTOMER SUPPORT**

If you experience problems connecting to the Total Entertainment Network, using the TEN software, have difficulties setting up the TEN software, or have questions or problems with DARK SUN game play you may contact TEN at: 1-800-8040-TEN or by sending e-mail to one of the following TEN support addresses:

customerservice@ten.net technicalsupport@ten.net billing@ten.net bugs@ten.net suggestions@ten.net complaints@ten.net kudos@ten.net

General Assistance Technical Assistance Billing Issues Bug Issues **Suggestions Complaints Compliments** 

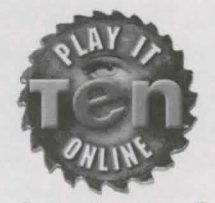

 $\mathbf{n}$ **f w02K** 

The TEN Web site can be found at: http://www.ten.net

**SPECIAL THANKS** - Kelly Calabro for creating the Install

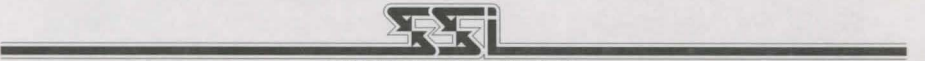

#### STRATEGIC SIMULATIONS, INC.

ADVANCED DUNGEONS & DRAGONS and DARK SUN are trademarks owned by and used under license from TSR, Inc., Lake Geneva, WI, USA. All TSR characters. character names, and the distinctive likenesses thereof are trademarks owned by and used under license from TSR, Inc. © 1996 TSR, Inc. All Rights Reserved.

Total Entertainment Network, TEN and the TEN logo are trademarks of TE Network, Inc.

© 1996 Strategic Simulations, Inc. All Rights Reserved.